# 目标管考系统操作指南(填报版)

# 1.登录后进入系统主界面

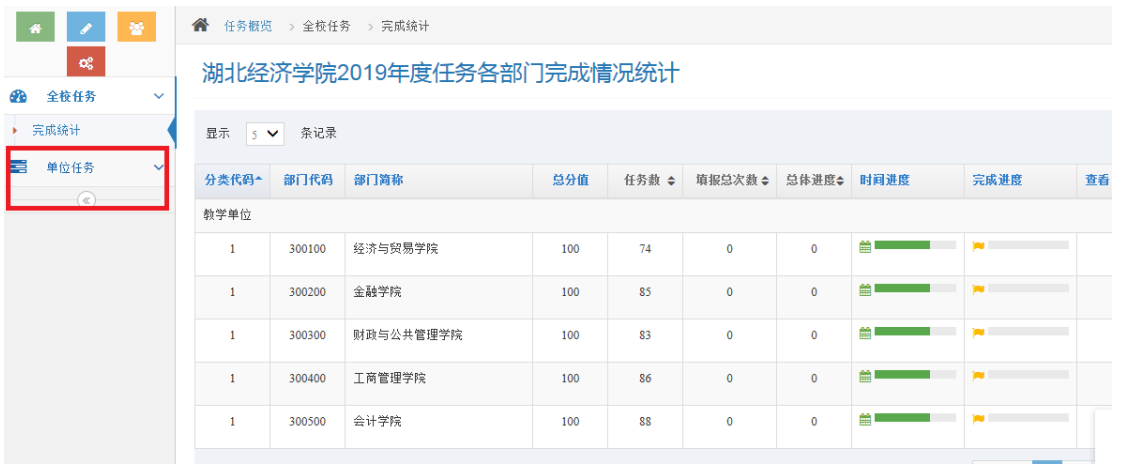

#### 2.点击"单位任务"进入部门任务清单界面

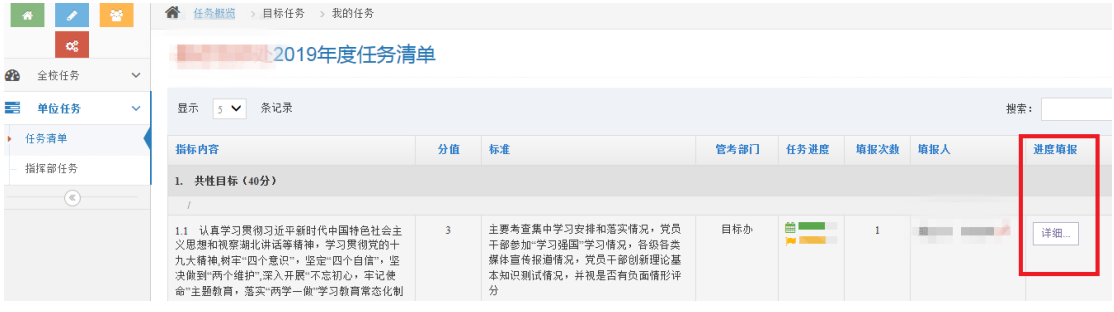

## 3.点击"进度填报-详细",进入以下界面

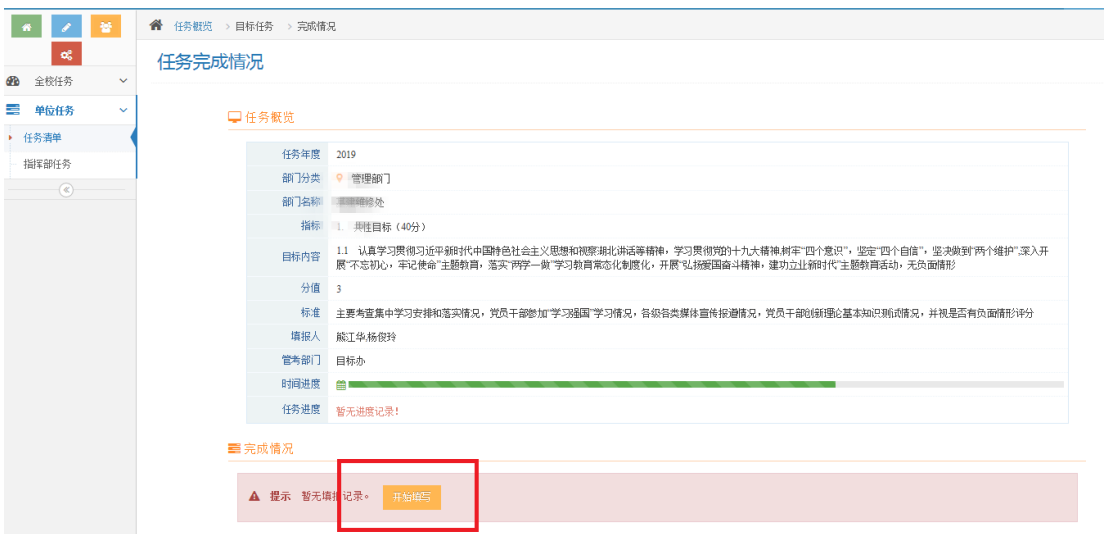

## 4.点击"开始填写",进入填报界面,在相应栏目完成填报,点击"保存"即可

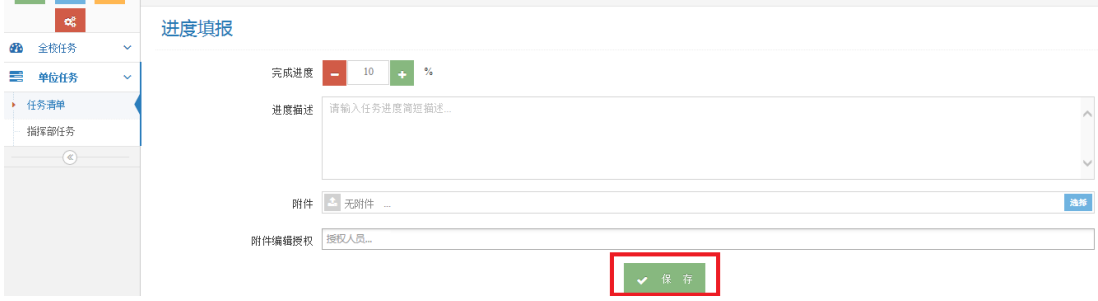